## **Completing the Public Defender Application**

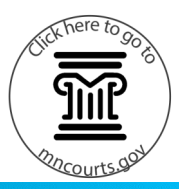

## **Complete the application**

For the best user experience, do not use Internet Explorer (IE) to complete the application. Instead, select a browser such as Chrome, Edge, Firefox, or Safari to complete the application.

- 1. Read the statements and check **I have read the statements above** if you agree with the statements.
- 2. Click **Continue**.
- 3. Fill in as much information as possible for each question. You must complete all required fields marked with an asterisk (\*). These include the county where the case is filed and personal information about yourself.

Continue to answer all questions with as much detail as possible.

The application contains a reset timer for security. After five minutes of inactivity, the form will reset and all answers will be erased.

> Click **Reset Application Form** in the upper right corner of the screen to clear the application at any time.

- 4. Read **Section 3 - Agreement** and check the box if you agree.
- 5. Type your full name in the **Applicant's Signature** field.
- 6. Check the **I'm not a robot** box.
- 7. Click **Submit**. You will not be able to submit your form until you answer all required fields. Your application will be filed into your case and reviewed by the court.
- 8. Click **Print** to print the application, if desired. You will have one minute to print before the form resets.

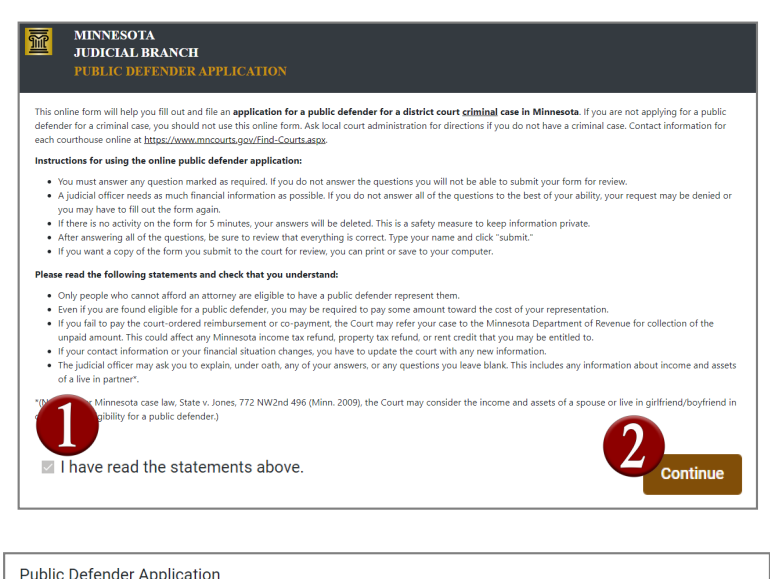

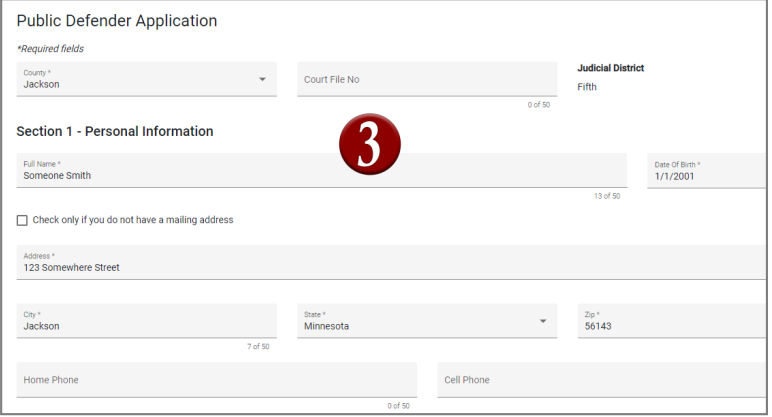

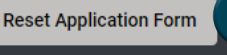

WARNING: This form will reset after 5 minutes of inactivity.

 $\mathbf{1}$ 

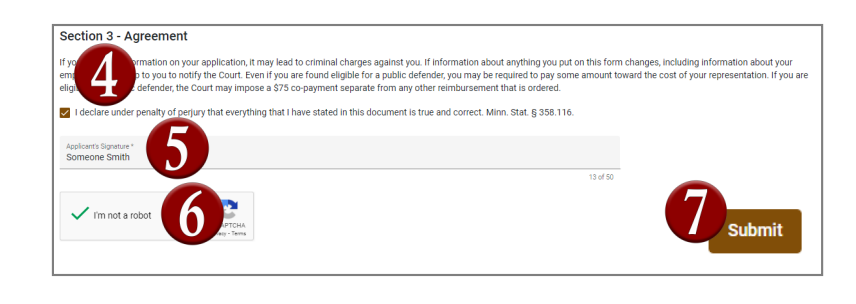

Your application was submitted. The form data will be cleared in 52 seconds.

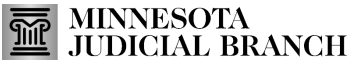